#### **RAPIDXS**

# Zelf aan de slag!

HANDLEIDING

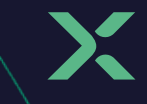

## Ben je er klaar voor?

In deze handleiding lees je stap voor stap hoe het meeste uit je RapidXS abonnement wordt gehaald. Zo lees je meer over hoe je internet aansluit en ontdek je wat allemaal kan met de WiFi-instellingen.

## Inhoud

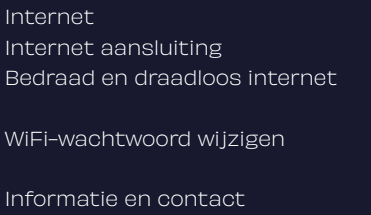

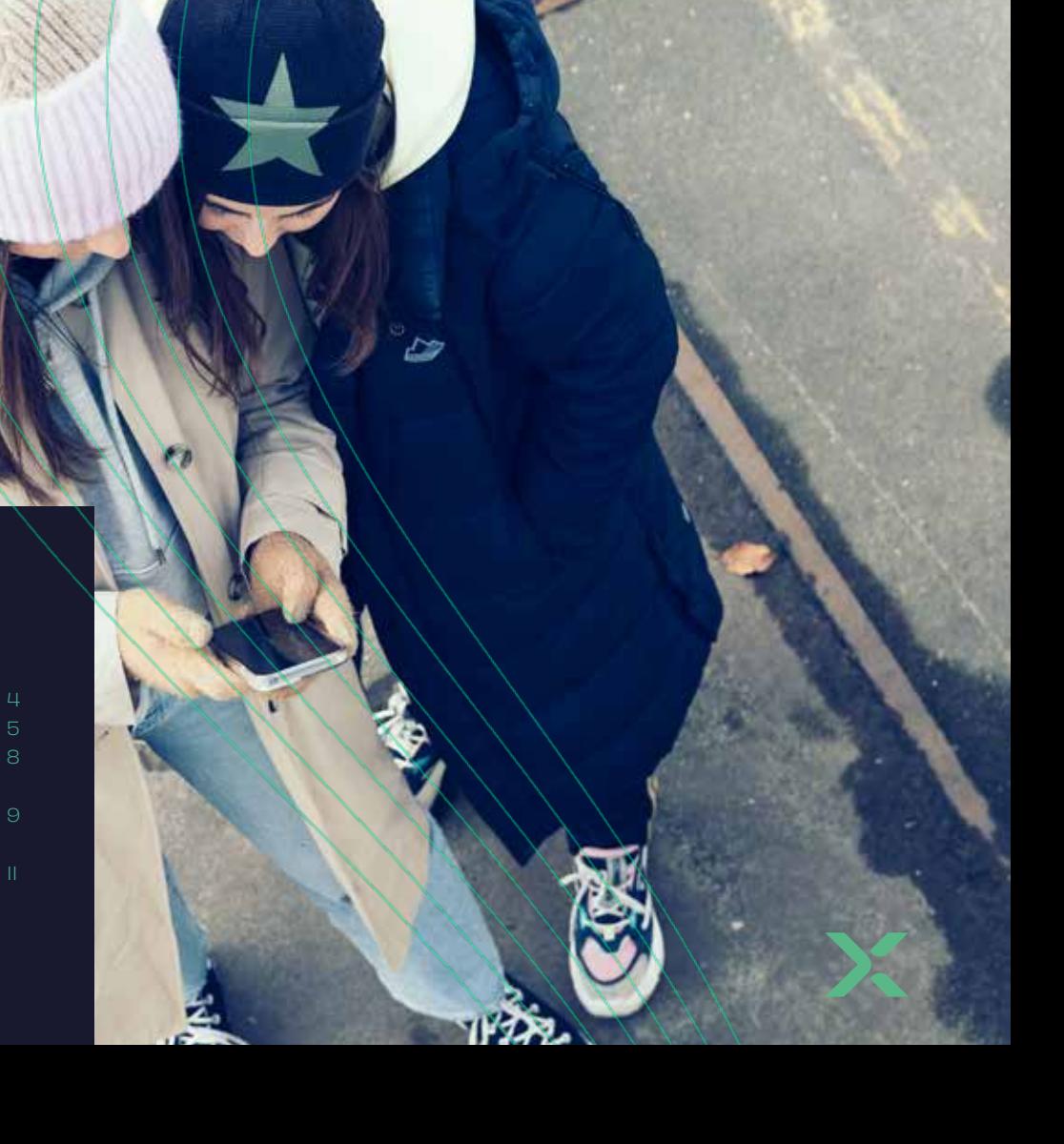

## INT $\ell$ ERN $\ell$ ET

## Stap 1

Bekijk welke stappen jij moet nemen om gebruik te kunnen maken van je internet.

#### OPTIE 1:

Je hebt gekozen voor het gebruik van een eigen router, daarom ontvang je een doe-het-zelf kit met een converter en een glasvezelkabel om aan te sluiten op de glasvezelvezelaansluiting.

#### $\rightarrow$  Ga dan verder naar stap 2 op bladzijde 7

#### $0$  P T I E  $2$   $^{\circ}$

Heb je gekozen voor onze router? Kijk in je meterkast en bekijk welke glasvezelaansluiting is bevestigd. Bepaal welke van onderstaande overeenkomt met de situatie bij jou.

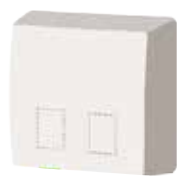

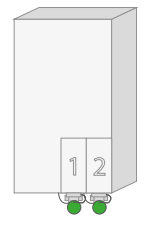

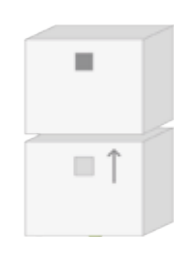

Situatie 1  $\rightarrow$  ga door naar bladzijde 5

Situatie 2  $\rightarrow$  ga door naar bladzijde 5 Situatie 3  $\rightarrow$  ga door naar bladzijde 6

#### SITUATIE 1:

De router sluit je eenvoudig aan door de witte dopjes van de uiteindes van de glasvezelkabel af te halen. Het uiteinde van de glasvezelkabel schuif je in de eerste poort van de glasvezelaansluiting. Vervolgens sluit je het andere groene uiteinde van de glasvezelkabel aan op de router. Heb je een blauw uiteinde, sluit deze dan aan op de router, het groene uiteinde sluit je aan op de éérste poort van het aansluitpunt.

#### SITUATIE 2:

Het kan zijn dat je glasvezelaansluiting nog verzegeld is, knip dan eerst de verzegeling door. Haal met een vloeiende beweging de grijze slider uit de eerste poort van de glasvezelaansluiting. Dit doe je door de grijze slider voorzichtig naar voren te halen en naar beneden te trekken. Vervolgens haal je de gele glasvezelkabel uit het doe-het-zelf kit. Aan de groene uiteindes van glasvezelkabel zitten witte dopjes. Je verwijdert het witte dopje en schuift deze voorzichtig in de glasvezelaansluiting. Daarna verwijder je aan de andere kant van het groene uiteinde het witte dopje, deze plaats je in de router. Heb je een blauw uiteinde, sluit deze dan aan op de router, het groene uiteinde sluit je aan op de éérste poort van het aansluitpunt.

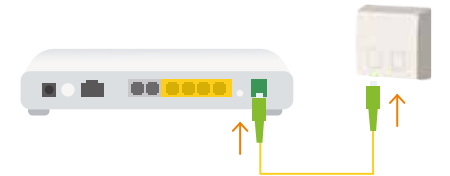

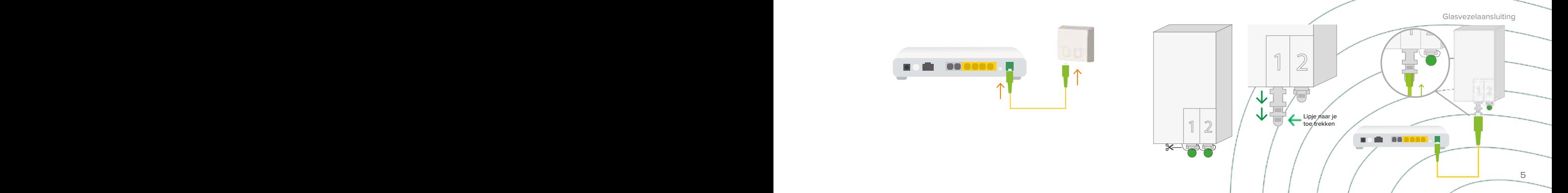

## INTERNET AANSLUITING INTERNET AANSLUITING

#### SITUATIE 3:

Bij deze glasvezelaansluiting moet er eerst een aansluitkap worden aangesloten. Voordat je de aansluitkap aan kunt sluiten, trek je aan het label en verwijder je het zwarte kapje. Vervolgens schuif je de aansluitkap over het aansluitpunt. Het blauwe klepje rechts onderaan het aansluitpunt hoort dichtgeklapt te zijn. Wanneer je de aansluitkap over het aansluitpunt schuift, gaat het blauwe klepje vanzelf open. Verwijder dan het zwarte kapje van de router. Daarna haal je het kapje van de glasvezelkabel en deze doe je in de groene poort van de router.

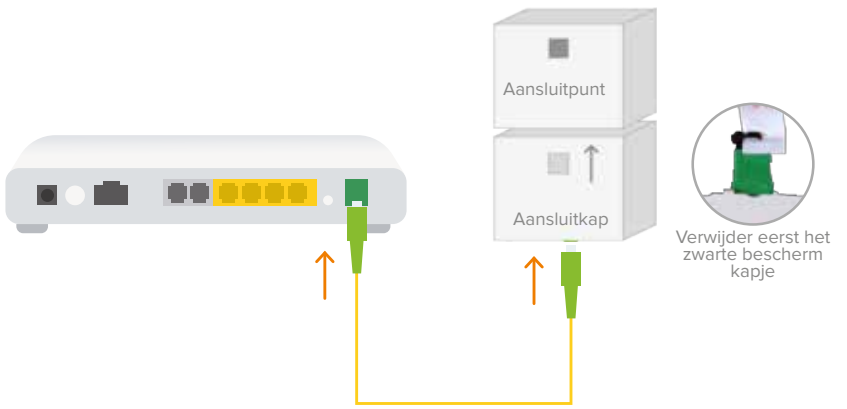

Aansluiten gelukt?  $\downarrow$ Check of de volgende lampjes branden: Fiber, PON en internet ↓ Ga nu dan naar bladzijde 8 om je thuisnetwerk in te stellen!

de la construcción de la construcción de la construcción de la construcción de la construcción de la construcc

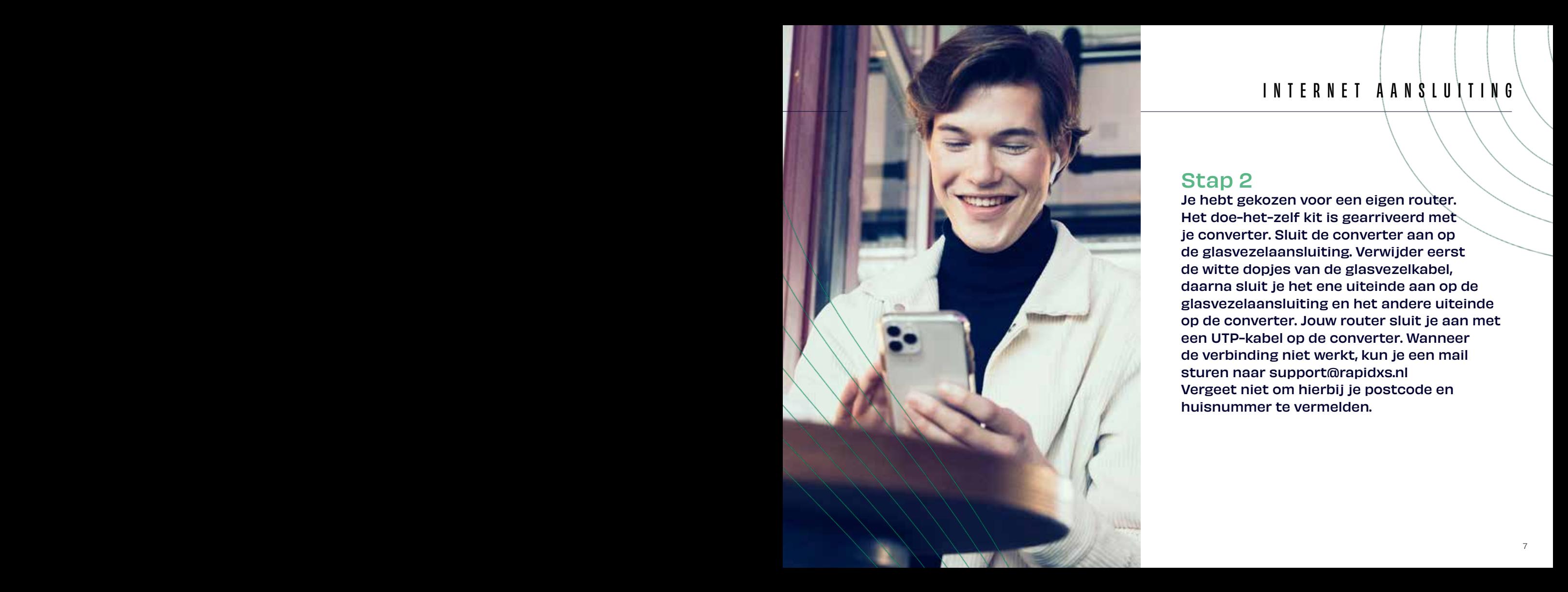

## INTERNET AANSLUITING INTERNET AANSLUITING

#### Stap 2

Je hebt gekozen voor een eigen router. Het doe-het-zelf kit is gearriveerd met je converter. Sluit de converter aan op de glasvezelaansluiting. Verwijder eerst de witte dopjes van de glasvezelkabel, daarna sluit je het ene uiteinde aan op de glasvezelaansluiting en het andere uiteinde op de converter. Jouw router sluit je aan met een UTP-kabel op de converter. Wanneer de verbinding niet werkt, kun je een mail sturen naar support@rapidxs.nl Vergeet niet om hierbij je postcode en huisnummer te vermelden.

### Stap 1

Je kunt nu je eigen apparatuur aansluiten op de router bijvoorbeeld een PC of WiFi versterker. Sluit eenvoudig de netwerkkabel aan op één van de vier beschikbare poorten. Je kunt nu op volledige snelheid internetten.

### Stap 2

Via WiFi kan je eenvoudig met een mobiele telefoon, laptop of computer verbinding maken op de aangesloten router. Ga daarvoor naar je WiFi instellingen op het apparaat. Selecteer het netwerkicoontje op de laptop of PC om verbinding te maken met het netwerk. Achterop de router staat de netwerknaam (SSID) met het bijbehorende wachtwoord (Wireless key).

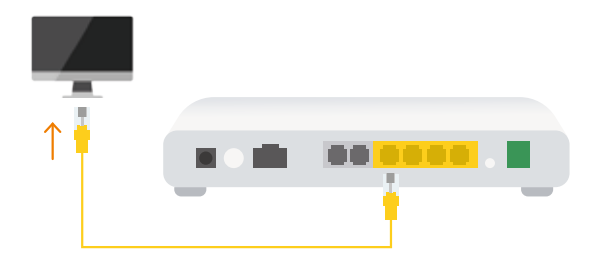

- 1. Selecteer de netwerknaam (SSID) van je router.
- 2. Druk op verbinden.
- 3. Voer het wachtwoord in.
- 4. Klik op OK of verbinden.
- 5. Je kan nu gebruikmaken van het WiFi-netwerk.

## WIFI-WACHTWOORD WIJZIGEN

## Stap 1

 $8 \times 8 \times 10^{-10}$  and  $8 \times 10^{-10}$  and  $8 \times 10^{-10}$  and  $8 \times 10^{-10}$  and  $8 \times 10^{-10}$  and  $8 \times 10^{-10}$ 

Open de internetbrowser en voer 192.168.<sup>1</sup>. in op de adresbalk om de pagina te bezoeken. Log in op de router met de Login-user die vermeld staat acherop de router.

Selecteer aan de linkerkant in het menu het pijltje rechtsonderin voor de WiFi-instellingen.

 $\mathbf{f}(\cdot)$ 

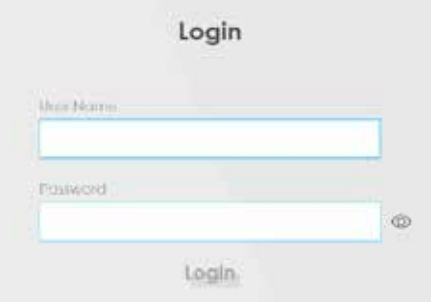

#### **WiFi Settings**

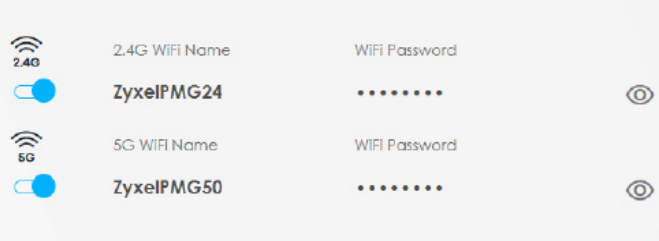

9

## WIFI-WACHTWOORD WIJZIGEN

## Stap<sub>2</sub>

Vul bij WiFi Name de gewenste naam in bijvoorbeeld ThuisWiFi. Druk op Save om de naam van je WiFi te wijzigen. Je hebt nu een nieuwe netwerknaam voor je WiFi ingesteld. Om je eigen wachtwoord in te stellen, moet je eerst de optie Random Password uitvinken. Voer hierna je nieuwe WiFi wachtwoord in bij WiFi Password en druk op Save.

Wachtwoord vergeten? Voer de stappen opnieuw uit om het wachtwoord te veranderen.

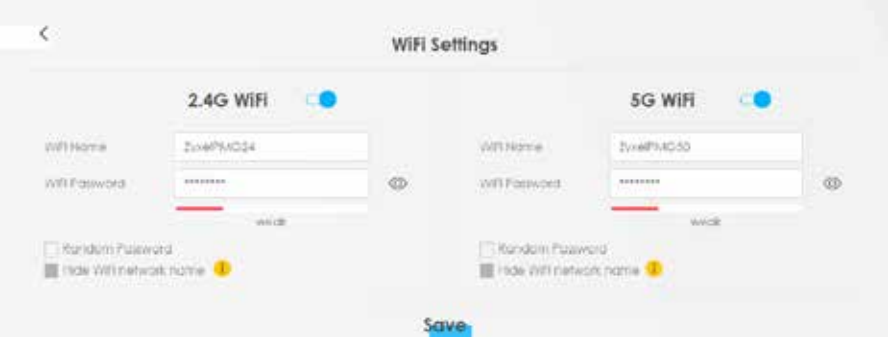

## Informatie en contact Informatie en contact

HELPDESK HELPDESK support@rapidxs.nl support@rapidxs.nl

AFDELING VERKOOP AFDELING VERKOOP sales@rapidxs.nl sales@rapidxs.nl

ADRES ADRES Generatorstraat 42, Generatorstraat 42, 7556RC Hengelo (OV) 7556RC Hengelo (OV)

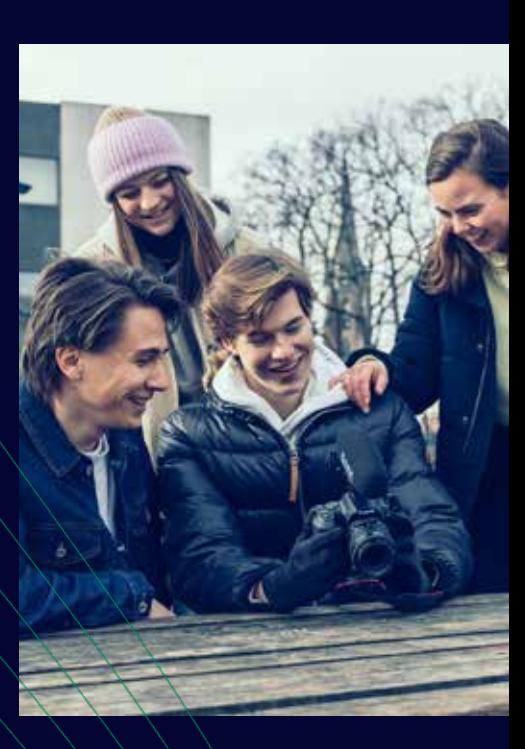

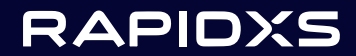

Druk- en zetfouten voorbehouden. Auteursrechten © 2021 RapidXS. Uit deze uitgave mag niets worden verveelvoudigd en/of openbaar gemaakt worden door middel van fotokopie, microfilm, opslag in computerbestanden of anderszins, zonder voorafgaande schriftelijke toestemming van de uitgever. Aan de tekst in deze uitgave kunnen geen rechten worden ontleend. Voorwaarden kunnen aan veranderingen onderhevig zijn.

#### BLIJF OP DE HOOGTE!

www.rapidxs.nl